## **Link and Learn Basics**

Go to this URL:

https://apps.irs.gov/app/vita/

Click on the hyper link in the VITA/TCE Central

## Select Create an account and complete the Self-Registration as highlighted below:

## **Self-Registration**

Complete the fields below to create your account in the system. Required fields are marked by an asterisk (\*), all other are optional.

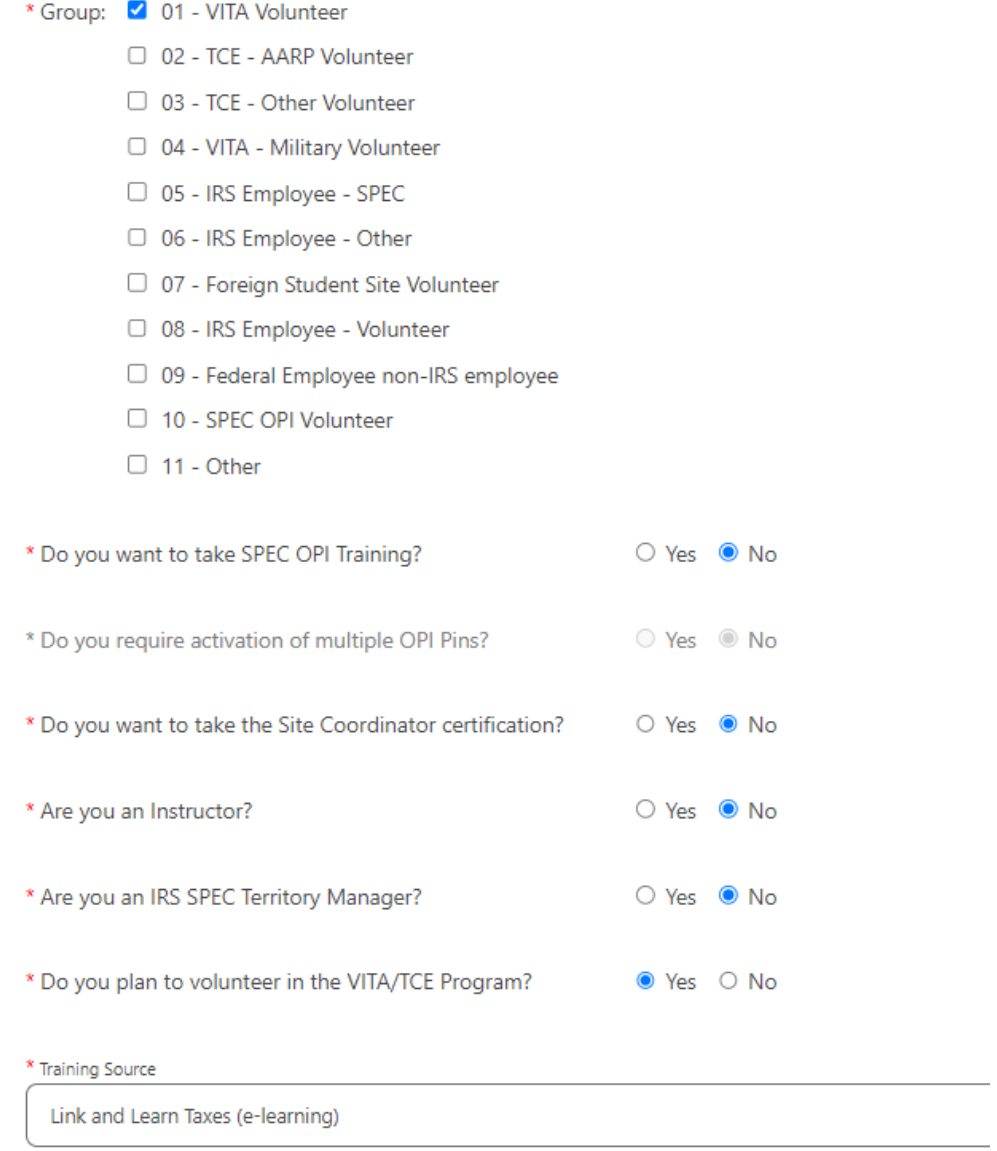

The remaining items on the registration are straight forward...Name, address, email address, etc.

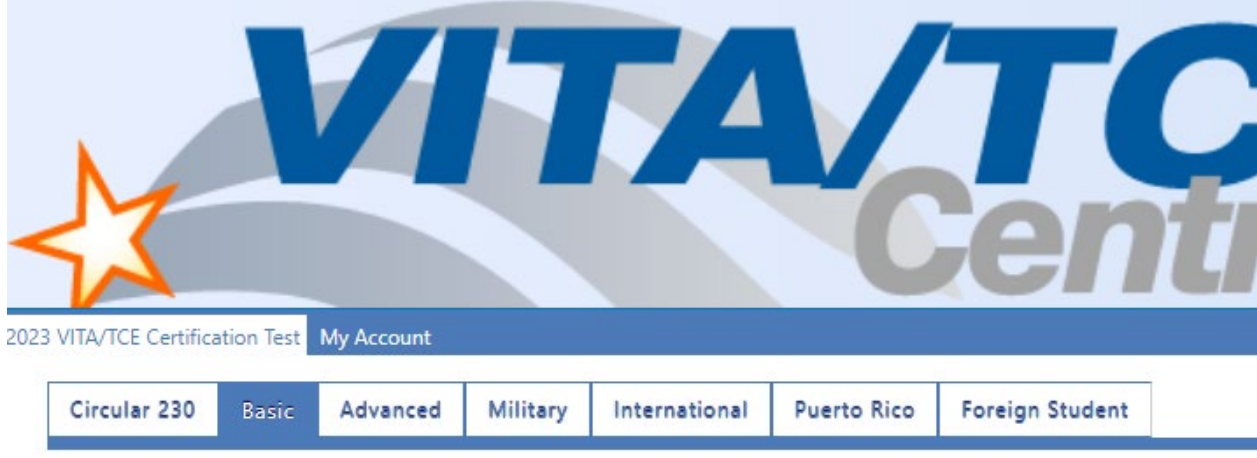

When you log back in, you will have a dashboard that looks like this (without Site Coordinator)...

## 2023 Volunteer Standards of Conduct Exam

- Score:
- Exam Status:
- Attempts: 0

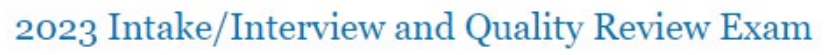

- Score:
- Exam Status:
- Attempts: 0

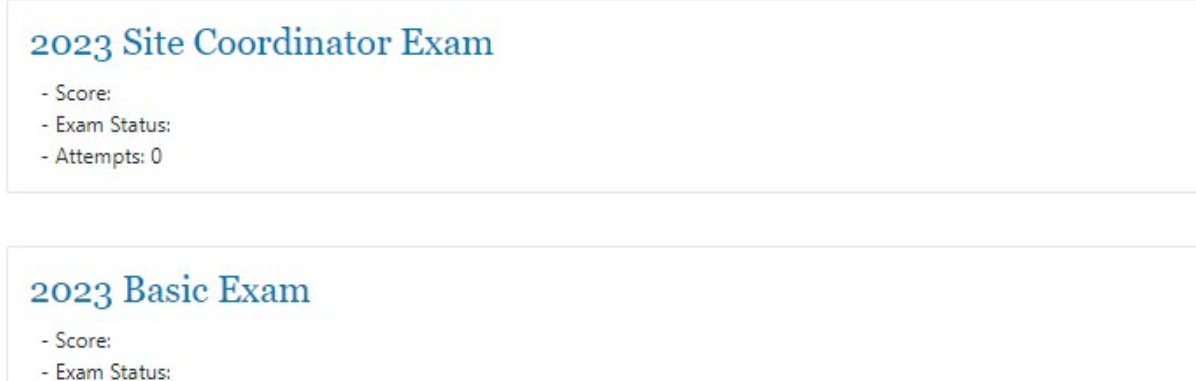

- 
- Attempts: 0

Complete the Standards of Conduct and Intake/Interview Exams. You have to take these two before the system will allow you to take the Basic Exam.

When you have passed the Basic Exam, click on the Volunteer Agreement box and then save the Volunteer Agreement which will indicate you have passed the Standards of Conduct, Intake/Interview and Basic Exams.

□ You may sign your Volunteer Agreement electronically by checking this box

Click here to open and complete your Volunteer Agreement. Click Print from the file menu to print the page.

Save the Volunteer Agreement for your records.